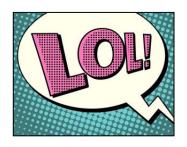

# **DIRECTIONS FOR** POP CULTURE IMAGE

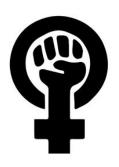

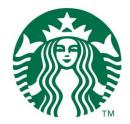

Look for images of pop culture: A logo, pop culture icon or character, popular food or product, social issue logo, etc.

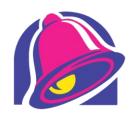

They should be simple, and on a solid background.

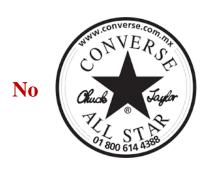

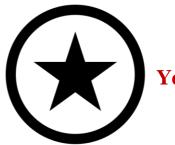

#### Finding your Image

- 1. Click on the Google Chrome icon on the bottom toolbar
- 2. Use Google Images

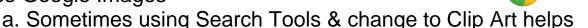

- 3. Search your idea (if you do not have an idea, search logos or icons)
- 4. Click on an image
- 5. YOU MUST CLICK "View image" in order to see the full resolution image. If you do not, then the image will be blurry. If it is blocked, then you cannot use that image and will have to find another one.
- 6. Your image or logo should have at least 3 spaces to paint

#### Saving Image

- 1. Then RIGHT click to "Save picture as"
- 2. Change file name to your name
- 3. Should be in "Downloads" folder
- 4. Click "Save"

#### Finding your photo & opening in Photoshop

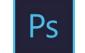

1. Open **Photoshop CS4** (a blue square icon w a PS on it)

a. Once in Photoshop go to top left corner and do File → Open and locate your image the "Downloads" folder and open.

## Cropping your image to 4"x4"

- 1. Once in Adobe Photoshop, Find the **Crop Tool** 4 on the left of the screen from the tool box.
- 2. Before you crop, you must change the dimensions of the bounding box to 4x4
  - a. On the top left tool bar, change width to 4
  - b. Change height to 4
- 3. Drag the corners or the picture to your desired crop size. Use the arrow to move it around.
- 4. Press "Enter" on your keyboard to activate crop. (You may also click the crop button or right click)
- 5. To "Undo" any changes hit **CtrI+Alt+Z** or click at the top "Edit" → "Undo Crop"
- 6. Then go back up top to "Image" tab
  - a. Image → Image Size → Make sure it says "inches" and change to either 4"x4", depending on which you are doing.

### PRINTING in Photoshop

- 1. In Photoshop, top left, File→Print
- 2. Click Print